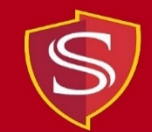

## **Instructions for Using Adobe Creative Cloud Applications in Computer Labs**

1) From the Windows desktop, click on the "Start" icon in the lower left-hand corner.

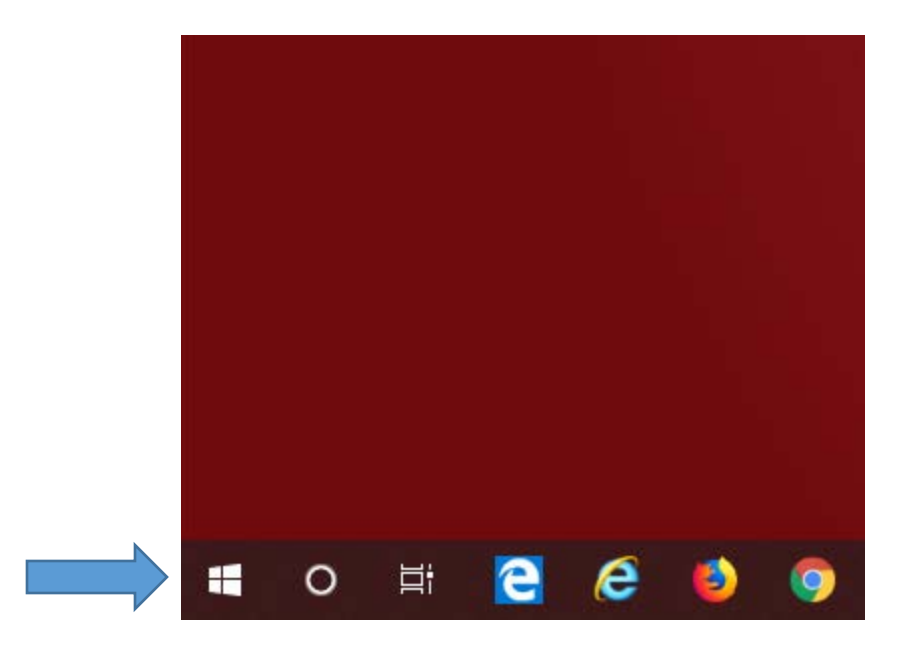

2) Click on "Programs".

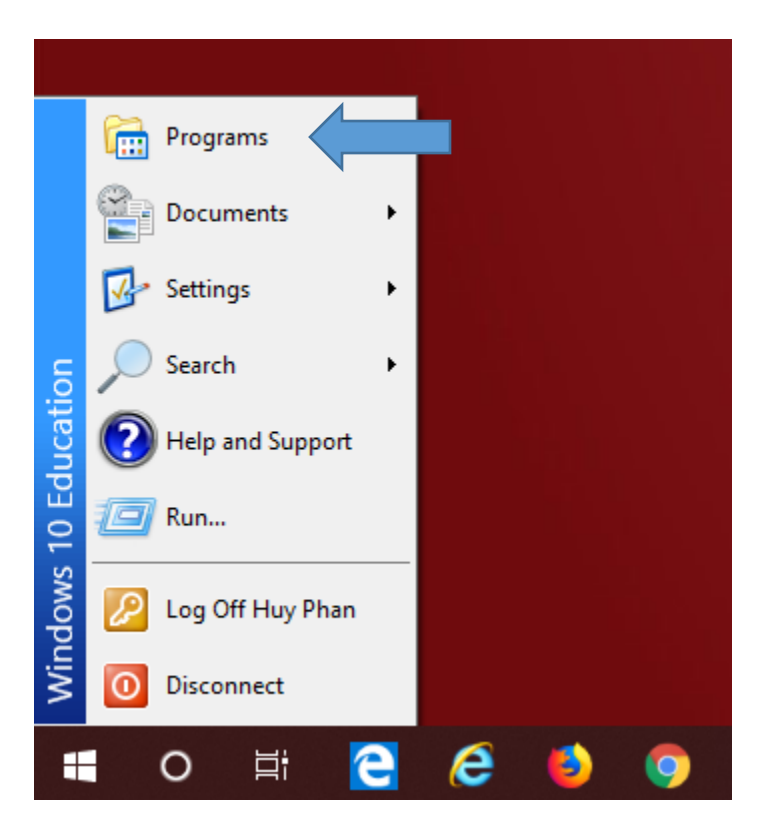

3) Click on "Adobe Creative Cloud".

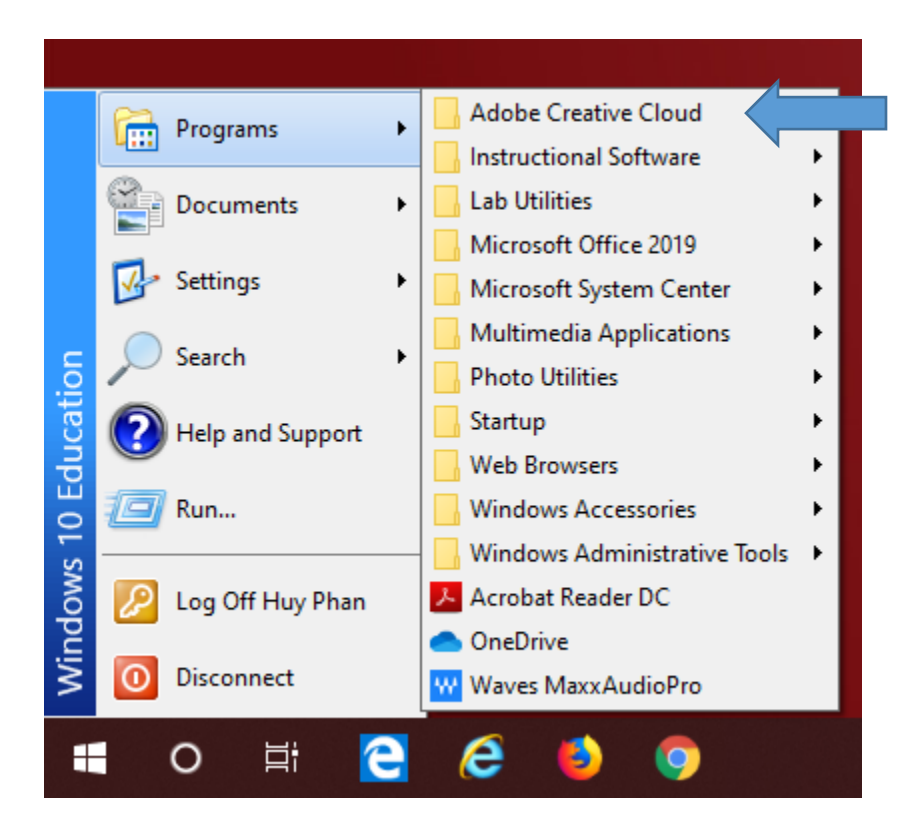

4) Select an Adobe Creative Cloud application.

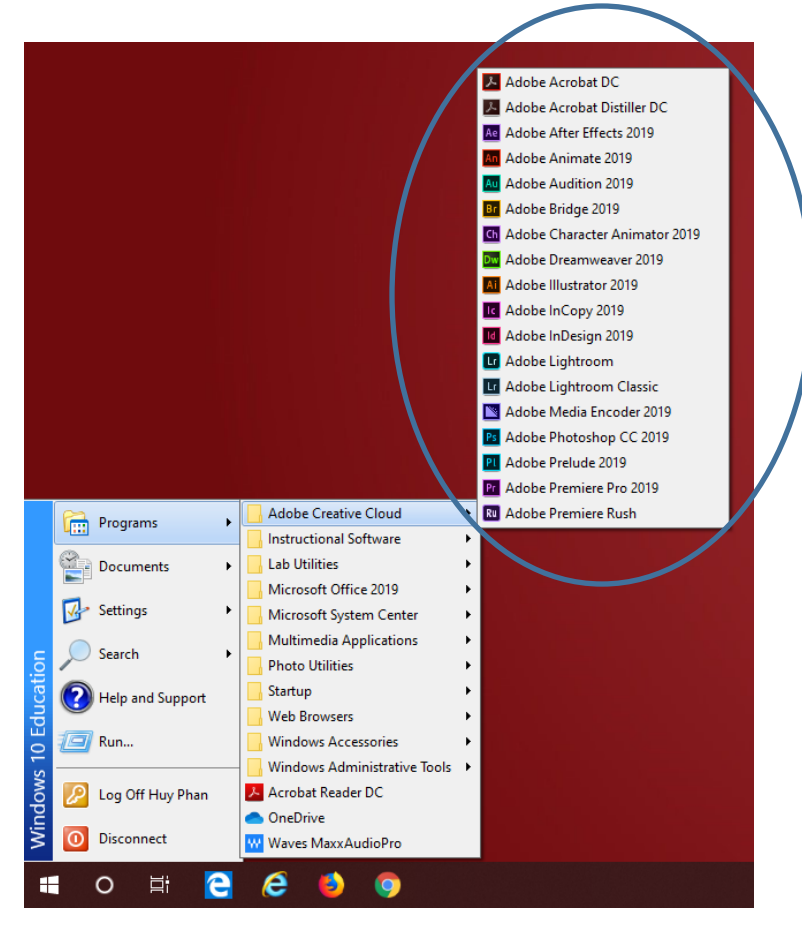

5) Enter your Stan State email address on the following screen:

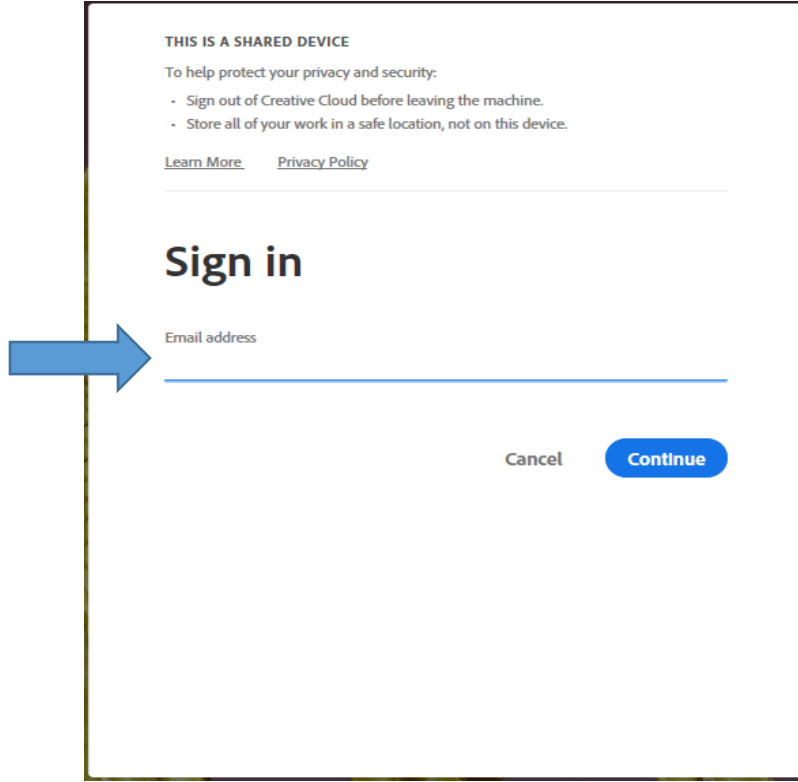

6) Select the "Company or School Account" option on the next screen:

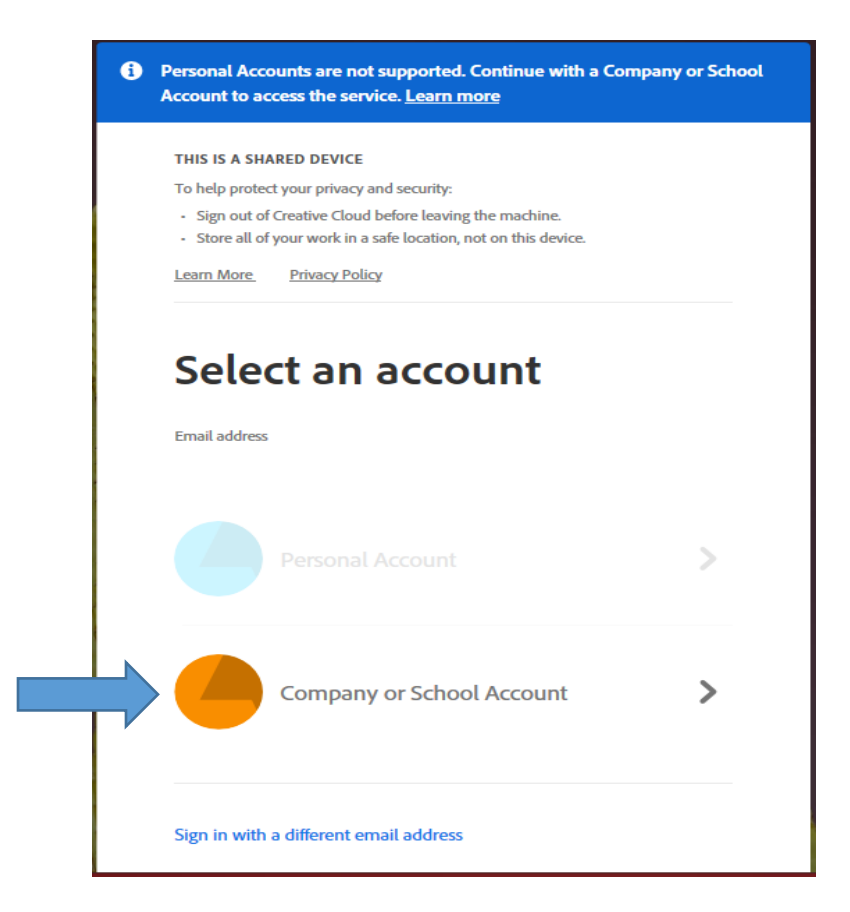

7) At the Stan State Warrior Sign In screen, enter the first part of your email address (before the @ symbol) and your email password, then click on "Sign In".

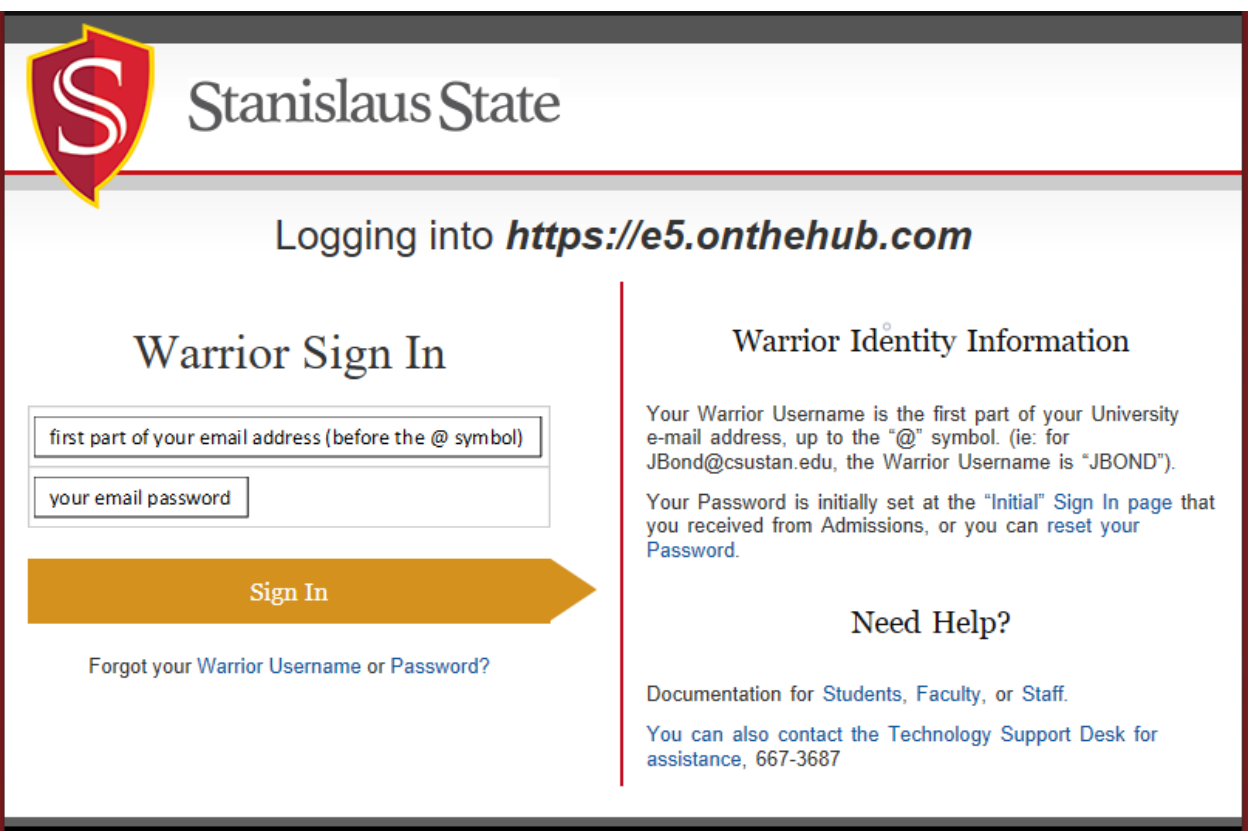

8) The Adobe Creative Cloud application that you selected (from step 4) will now open.